## How to get a link or embed code for sharing on email or website

- 1. Log into the Panopto website and navigate to My Folder.
- 2. Hoover over the media and click "Share".

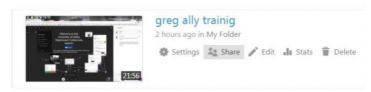

3. To get an Embed code click on Embed and copy the code.

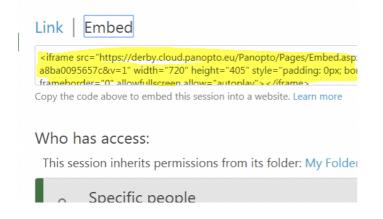

- 4. Click on Specific people area to change sharing options. Click here to see what different sharing options are.
- 5. This link can then be added to Course Resources folder you want the video to appear.
- 6. Click "Build Content" > "Create Item".

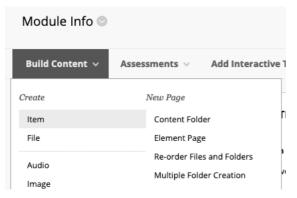

## 7. Give the video a title and click on "HTML".

## Create Item

A content item is any type of file, text, image, or link that appears to users in a Content Area, Learning Element, Lesson Plan, or content folder. Mo

| N    | lame    |      |           |        |       |                                 |              |       |   |       |  |
|------|---------|------|-----------|--------|-------|---------------------------------|--------------|-------|---|-------|--|
| Colo | ur of N | lame |           |        | Black |                                 |              |       |   |       |  |
| Гext |         |      |           |        |       |                                 |              |       |   |       |  |
|      |         | Ŧ    | Paragraph | - Aria | l -   | 3 (12pt)                        | - : <b>≡</b> | •     | Τ | Ø - Ø |  |
| Ж    |         | 2 Q  | 00        | = =    |       | $\mathbf{T}^{x} \mathbf{T}_{x}$ | 0 25         | r¶ ¶≺ |   | ABC + |  |
|      |         |      |           | -      |       |                                 |              |       |   |       |  |

8. Paste the embed code into the pop up and click "Submit".